# multicompRRO

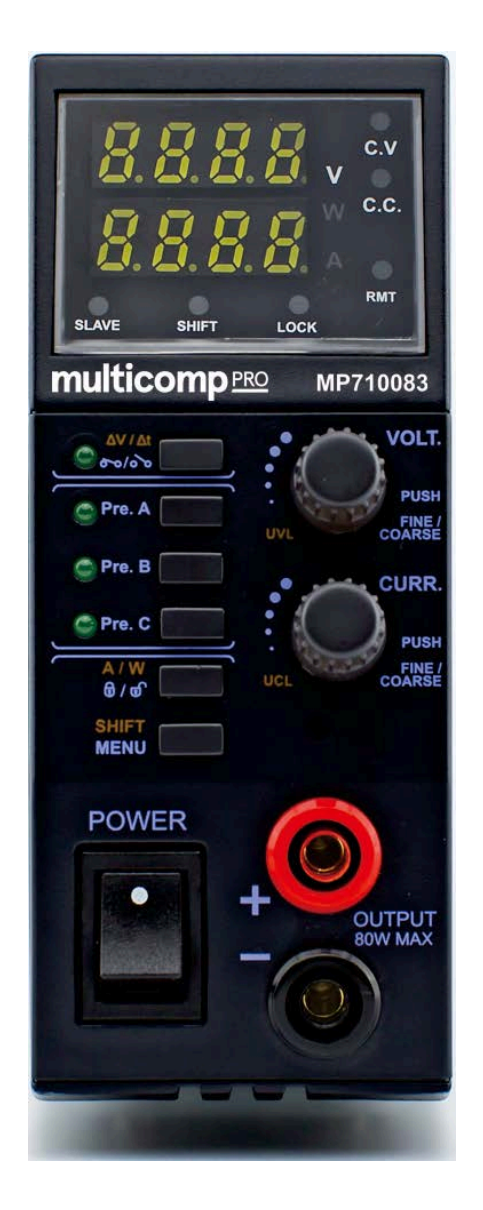

# **REMOTE PROGRAMMABLE POWER SUPPLY AND DC WAVE FORM GENERATOR WITH ETHERNET NETWORK CONNECTIVITY**

**Model: MP710083**

# **Table of Contents**

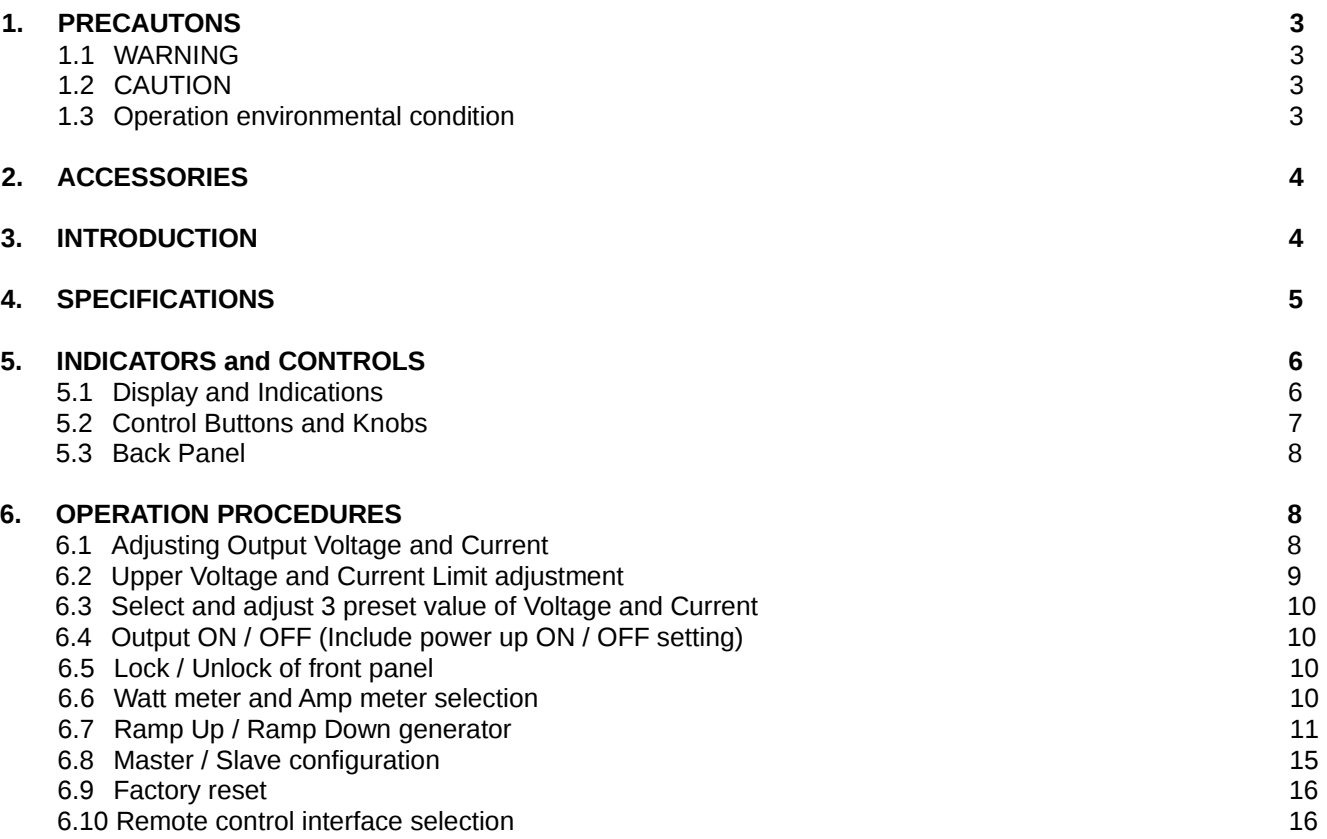

# **1. PRECAUTIONS**

Keep this manual in a safe place for quick reference at all times.

This manual contains important safety and operation instructions for correct use of the power supply. Read through the manual and pay special attention to the markings and labels of this unit and equipment to be connected.

Pay special attention to these two types of notices used in this manual

#### **1.1 WARNING:**

Failure to observe this warning may cause injury to persons and damage to power supply or connected equipment.

- 1. Do not use this power supply near water.
- 2. Do not operate or touch this power supply with wet hands.
- 3. Do not open the casing of the power supply when it is connected to ac mains.
- 4. Refer all servicing to qualified service personnel only.
- 5. Before replacing the AC fuse find out and clear up the cause first.
- 6. Replace the AC fuse with the same type and rating as the original fuse.

#### **1.2 CAUTION:**

Failure to observe this warning may result in damage to equipment and Improper functioning of the power supply.

- 1. Use a grounded 3 pin AC source.
- 2. This unit is for indoor use only.
- 3. Do not operate or place this unit in a humid, dusty, in direct sunlight location or near any heat source.
- 4. Before plugging into local AC mains, check with the rating label at the back of the unit.
- 5. Do not block any ventilation openings of the unit.
- 6. This unit must be used within the specified rating, regular excessive continuous over loading may cause damage to the power supply.
- 7. The gauge size of input power cable must be at least 0.75mmsq and the total length of power cable must not exceed 3m.
- 8. Input Fuse Recommended: T2AL250V (Time-Lag from 2A)

#### **1.3 Operation environmental condition:**

10-80% R.H. Altitude up to 2000m Installation category : CAT 2 Pollution degree : 2 Mains supply voltage fluctuation up to ±10% of the specified operating voltage.

# **2. ACCESSORIES**

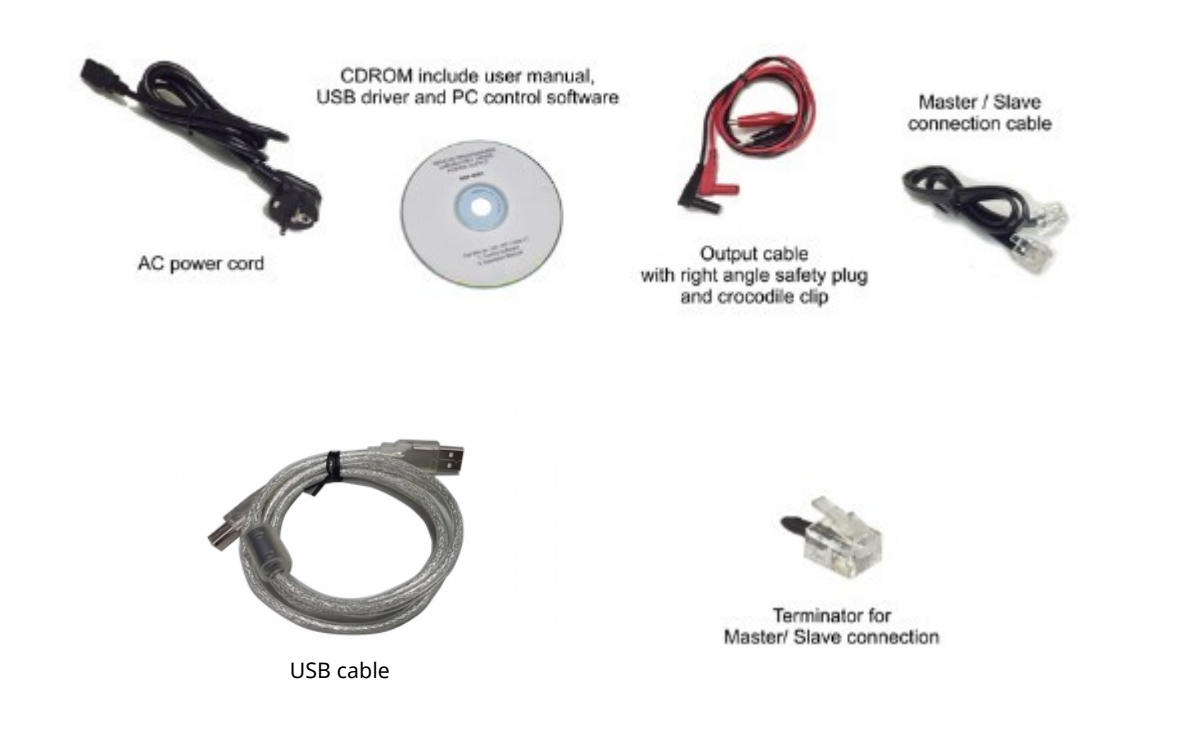

## **3. INTRODUCTION**

This Remote Programmable Constant Power SMPS with DC wave forms & Optional Ethernet Card. This multifunction constant power laboratory grade power supply is capable of generating various DC wave forms. A micro-processor is used for such DC waveform. There are 10 voltage generators which can either be panel programmed or by PC via remote control port. Remote Programming of repetitive cycling, control, monitoring and data logging can be done via the USB port. With optional Ethernet card it is capable of Internet connectivity and control, monitor, data log over 250 supplies by one PC. Application software of cyclic program, command sets, and Labview Drivers are provided. As a 80W Constant Power laboratory grade power supply it has an automatic range of 0.5-36V and 0 -5A. The maximum limits of current & voltage are calculated by Imax x Vmax = 80W. Its operation voltage and current spectrum is larger than 3 conventional power supplies of the same power rating. The power supply is ideal for R&D laboratory, burn in test especially for devices where the effect of irregular DC wave forms are important. Master & Slave configuration with MP780082 and MP780083 for parallel connection of multiple units up to 30 Units.

# **4. SPECIFICATIONS**

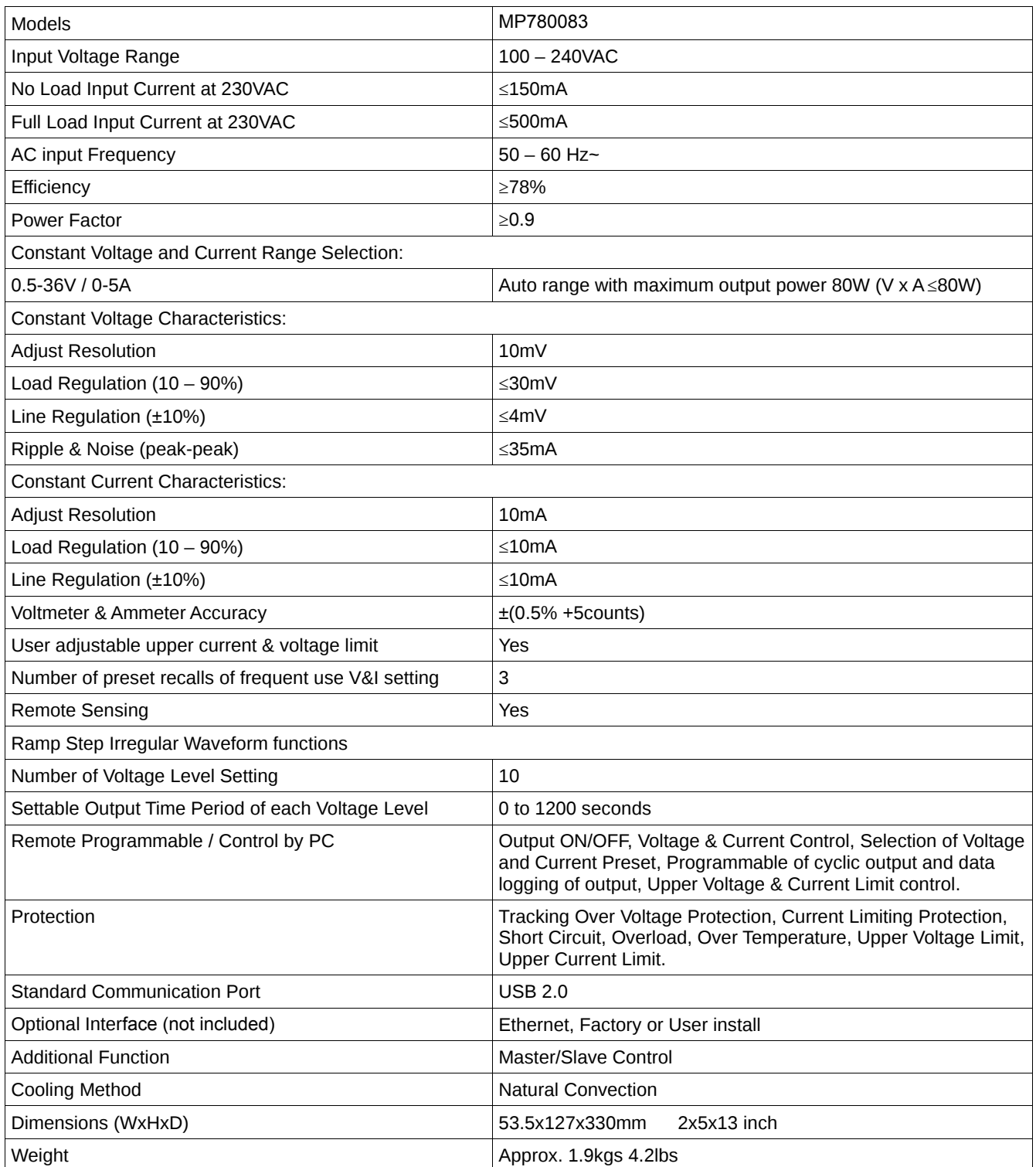

◘ All values are based on the Standard ambient Temperature 25°C and Pressure 0.1Mpa. ◘ SPECIFICATIONS ARE SUBJECT TO CHANGE WITHOUT PRIOR NOTICE

# **5. INDICATORS AND CONTROLS**

# **5.1 Display and Indications**

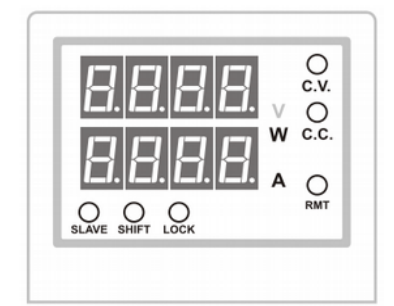

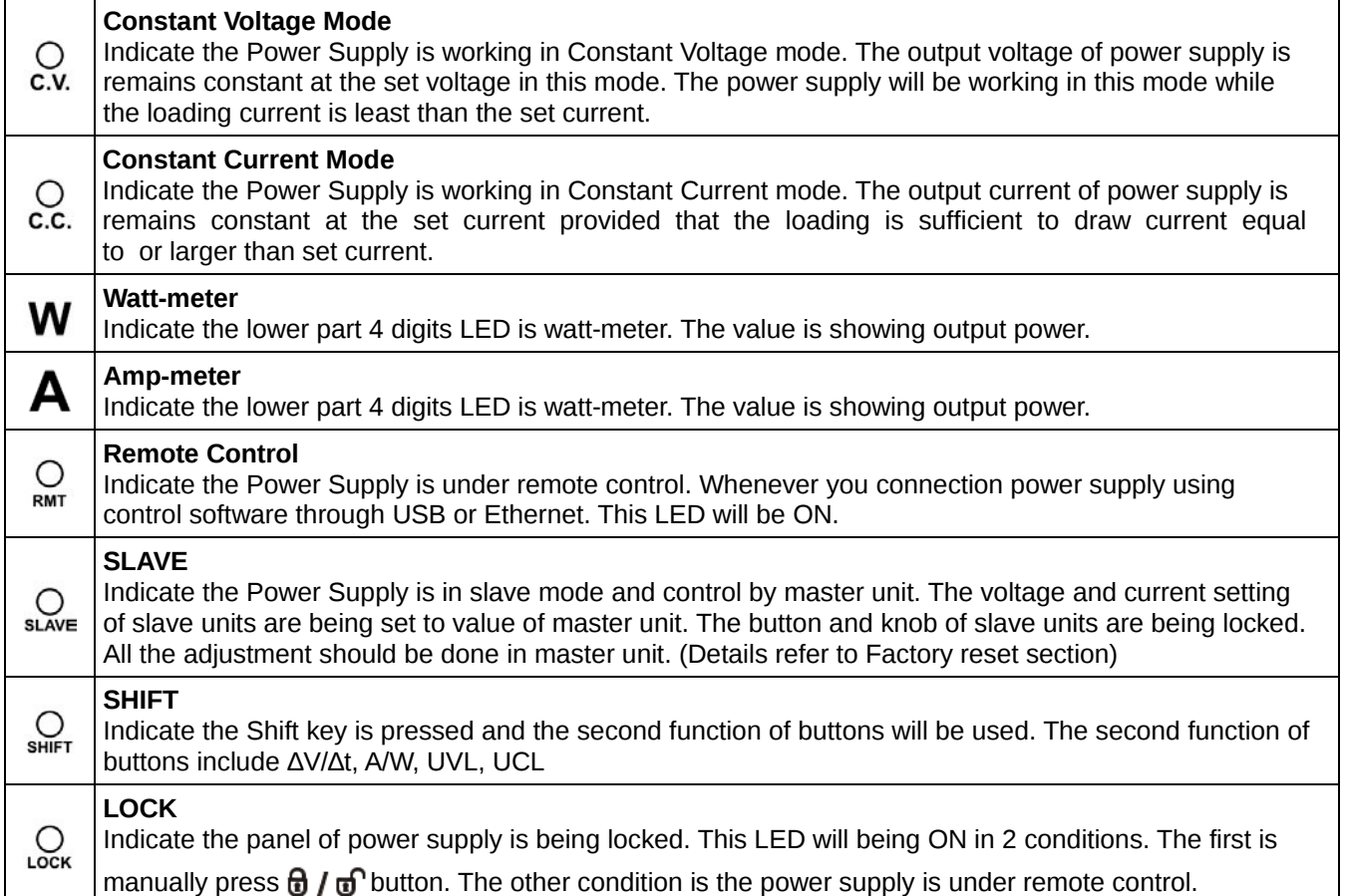

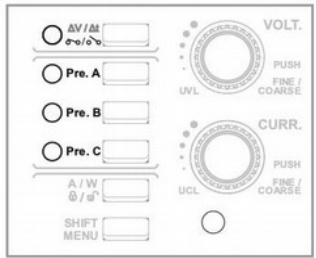

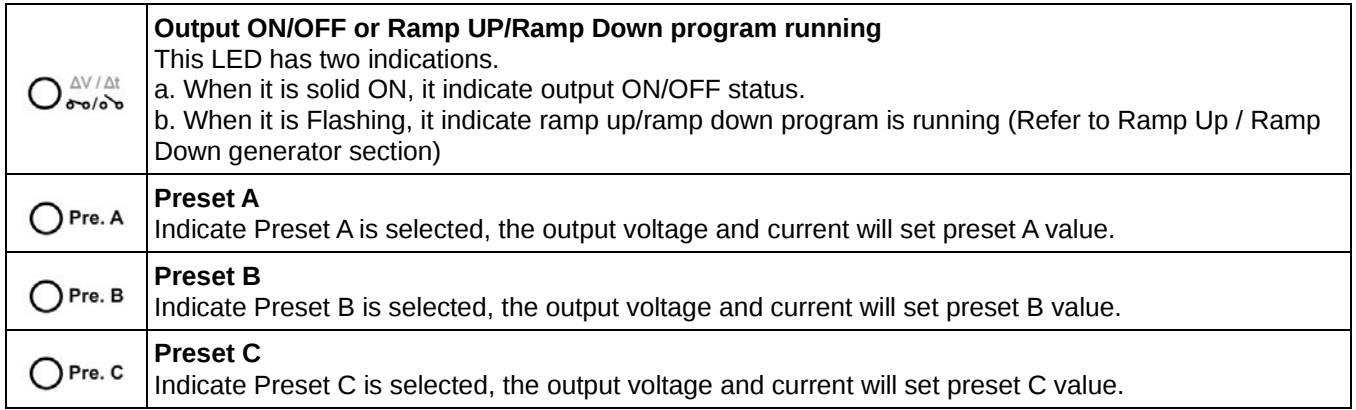

## **5.2 Control Buttons and Knobs**

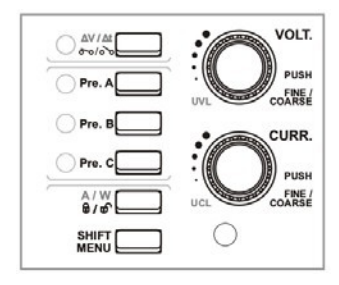

The power supply has 2 knobs and 6 buttons.

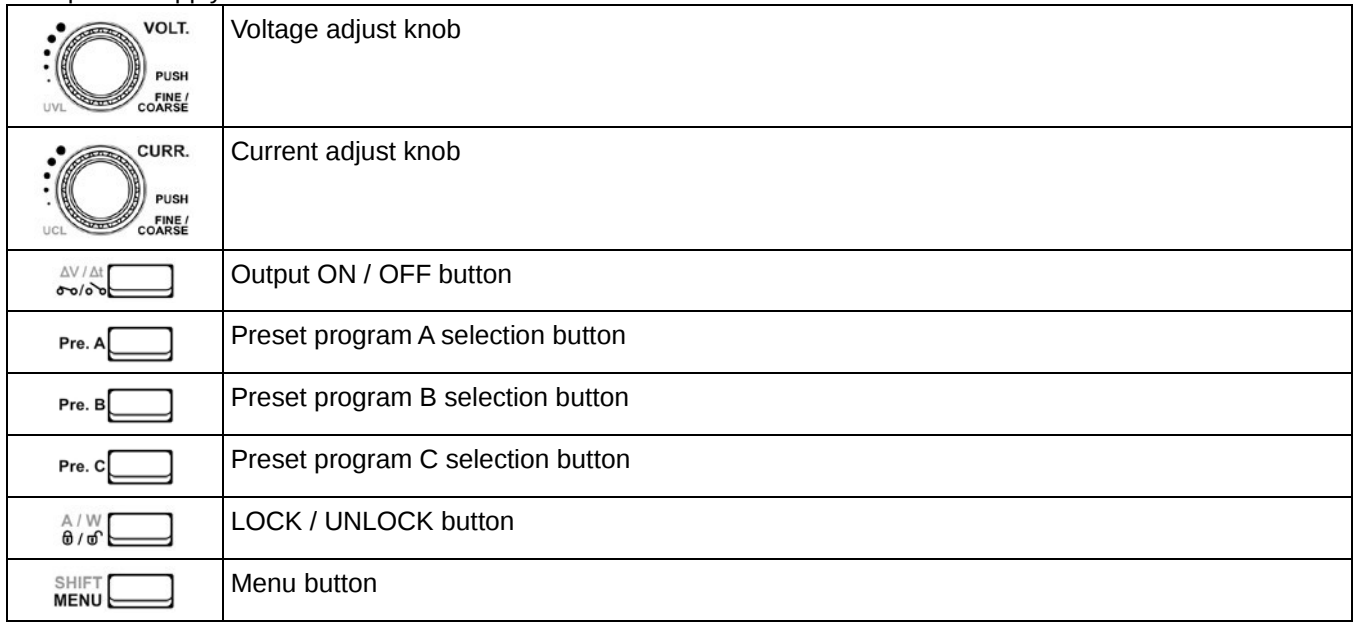

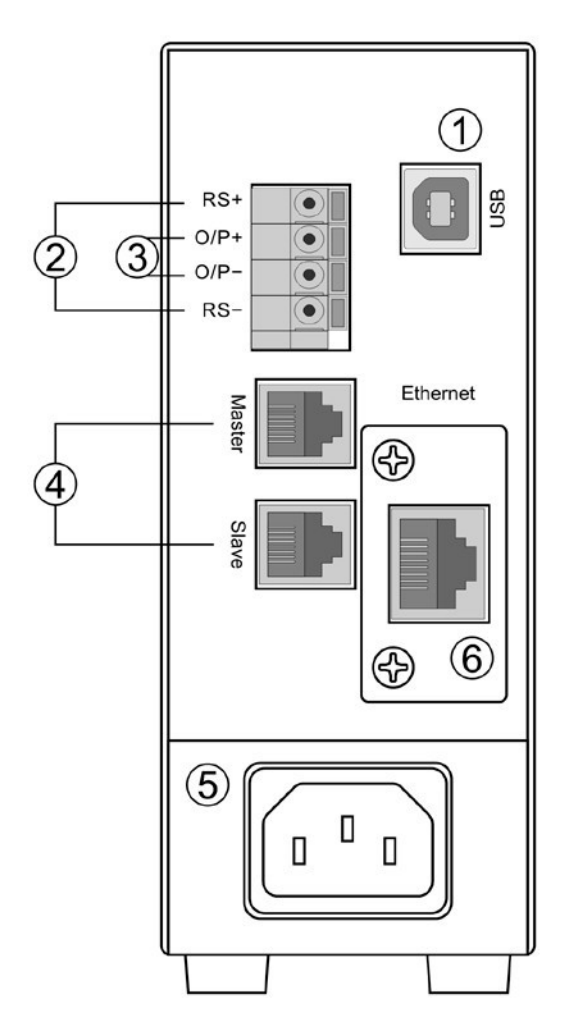

- ➀ USB communication port
- ➁ Remote sensing terminals
- ➂ DC output terminal which has same power rating as the front output
- ④ Master/Slave connection
- ➄ AC INPUT SOCKET
- ➅ ETHERNET port (Not Included)

# **6. OPERATION PROCEDURES**

#### **6.1 Adjusting Output Voltage and Current**

#### **Adjust Output Voltage:**

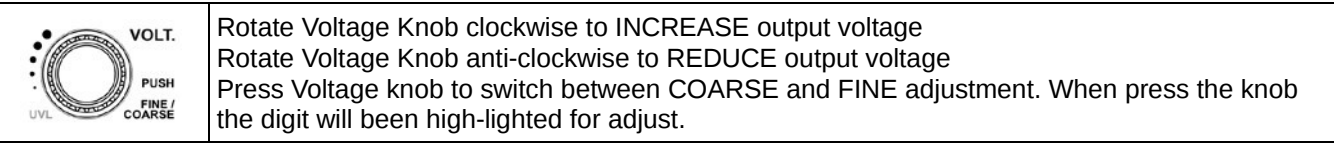

#### **Adjust Output Current:**

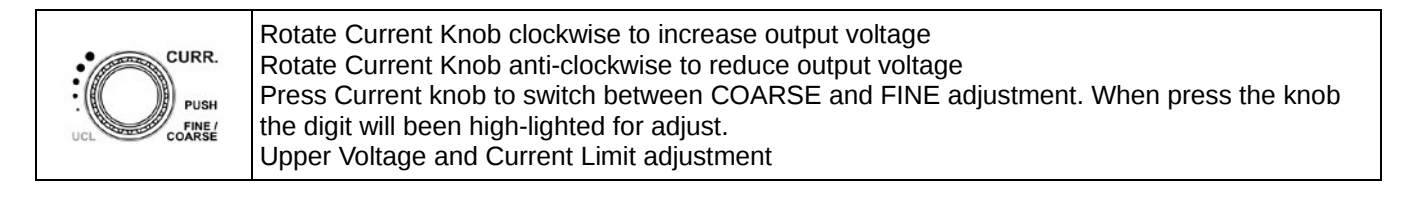

#### **6.2 Upper Voltage and Current Limit adjustment**

#### **Upper Voltage Limit (UVL)**

The Upper Voltage Limit is feature to let user to set maximum value for voltage adjustment. This feature can help to prevent accidentally adjust to very high output voltage to cause damage on object under testing. During increasing output voltage and hit the UVL, the display will show you alert as follow;

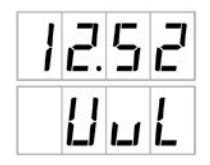

#### **Adjust Upper Voltage Limit:**

- The second function of Voltage Knob is for UVL adjustment.
- $-$  Press  $\stackrel{\text{shiff}}{=}$  and  $\stackrel{\text{O}}{=}$  LED will ON.
- Then press Voltage Knob. The display will show as follow;

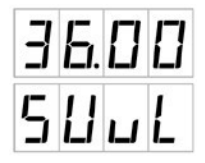

- Rotate Voltage Knob to adjust the value.
- Press MENU to confirm setting. If the new UVL value is lower than set voltage, it will show UVL Error alert.

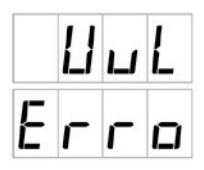

Just reduce the set voltage to lower than the UVL value. Then the UVL Error will OFF.

#### **Upper Current Limit (UCL)**

The Upper Current Limit is feature to let user to set maximum value for current adjustment. This feature can help to prevent accidentally to set load current too high to damage on object under test. During increasing output current and hit the UCL, the display will show you alert as follow;

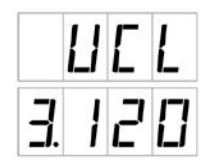

#### **Adjust Upper Current Limit:**

- The second function of Current Knob is for UCL adjustment.

- Press  $\overset{\text{shiff}}{\longrightarrow}$  and see  $\overset{\text{Ohiff}}{\longrightarrow}$  LED ON

- Then press Current Knob. The display will show as follow;

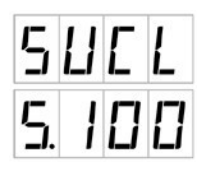

- Rotate Current Knob to adjust the value.
- Press NENU to confirm setting. If the new UCL value is lower than set current, it will show UCL Error alert.

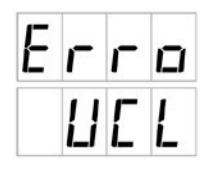

Just reduce the set current to lower than the UCL value. Then the UCL Error will OFF.

#### **6.3 Select and adjust 3 preset value of Voltage and Current**

This power supply has 3 preset program of Voltage and Current value for quick recall to use. To selection preset program, just press Pre1/ Pre2/ Pre3.

To adjust value of preset program. After preset program is selected, use Voltage and Current knob to adjust value for that preset program. The setting will be saved automatically.

The value can be reset to factory default in menu. (See Factory reset section)

#### **6.4 Output ON/OFF (include power up ON/OFF setting)**

The power has feature to switch output ON/ OFF by pressing button. The LED will ON when the output is ON. The display will show the actual output value of voltage and current/watt.

#### **Change Power Up output ON/OFF setting**

The power up output ON/ OFF status can be configured according to usage requirement. The default setting is output OFF when system power up. It has option to set as SAME AS LAST STATUS. That means the output ON/ OFF status will same as status before power off.

#### **Steps to change setting;**

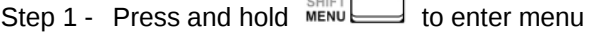

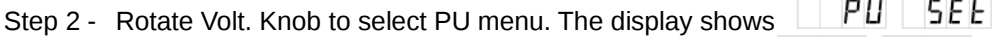

Step 3 - Press Volt. Knob to enter PU setting. The display show FU FU FF

Step 4 - Rotate Curr. Knob to change setting to  $\Box$  PLI LR5E. The output is set to as same as last status.

Step 5 - Press Volt. Knob to confirm.

Step 6 - Press MENU to exit menu

#### **6.5 Lock/ Unlock of front panel**

In case the front panel is locked, only the  $\frac{dV}{dr}$  has function. Other buttons and knobs are being locked. The front panel will be locked in two conditions.

- a. Manually press  $\sqrt[4]{\bullet}$  to LOCK the front panel.
- b. The unit is under remote control by PC through USB or Ethernet.

#### **6.6 Watt-meter and Amp-meter selection**

The lower part of 4 digit display can use as Watt-meter or Amp-meter. It can switch anytime.

- Press  $\overset{\text{shiff}}{\longrightarrow}$  and see  $\overset{\text{Q}}{\longrightarrow}$  LED ON
- to switch between Watt-meter and Amp-meter. W and A LED will ON alternatively.

#### **6.7 Ramp Up/ Ramp Down generator**

The MP710083 has function to generate waveform with ramp up and ramp down. It allow to set 10 steps for wave.

#### **Steps to setup ramp up/ramp down wave;**

Step 1 - Press and hold  $\sum_{n=1}^{S H I F T}$  to enter menu

- Step 2 Rotate Volt. Knob to select dvdt menu. The display shows dude 5EE
- Step 3 Press Volt. Knob to enter dvdt setting. The display show FUNP DDDP
- Step 4 Rotate VOLT. Knob to set items.
- Step 5 Rotate Curr. Knob to change value of set items

The below table shows the available set items and value range for dvdt menu.

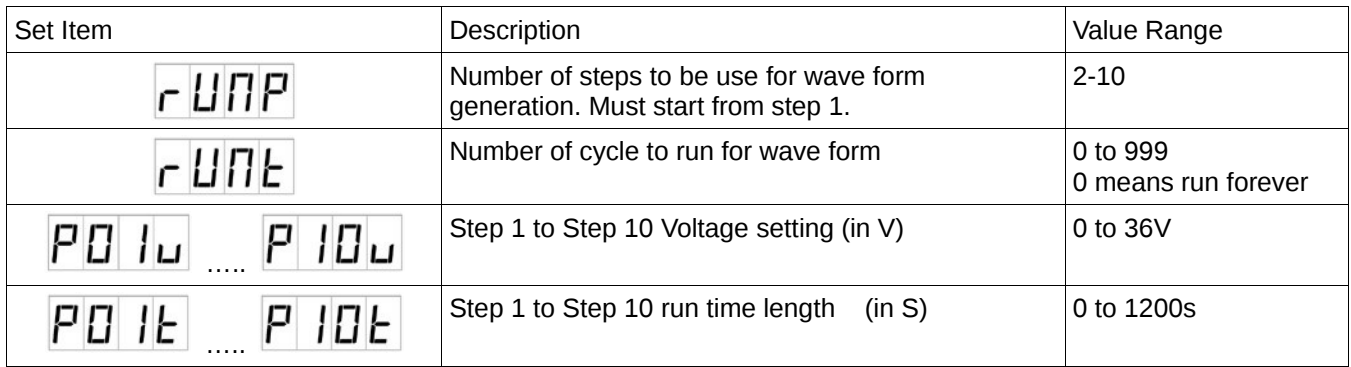

Step 6 - Press Volt. Knob to confirm and exit.

Step  $7$  - Press  $\overline{MEN}$  to exit menu.

#### **Steps to Run ramp up/ramp down wave;**

Step 1 - Press  $\frac{N/M}{N}$  to switch on output

Step 2 - Press  $\sum_{n=1}^{SHIFT}$  and see  $\sum_{n=1}^{SHFT}$  LED ON.

 $Step 3 - Press \rightarrow \bullet \rightarrow \bullet$  to run dvdt program.

#### **Examples,**

#### **Example 1 – Triangular Waveform.**

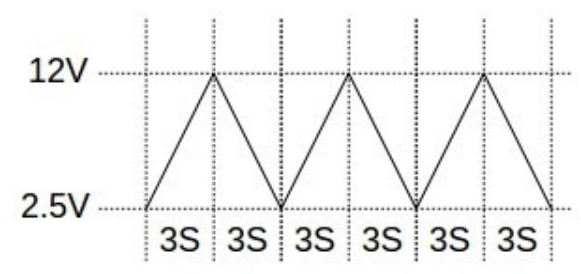

Setting value

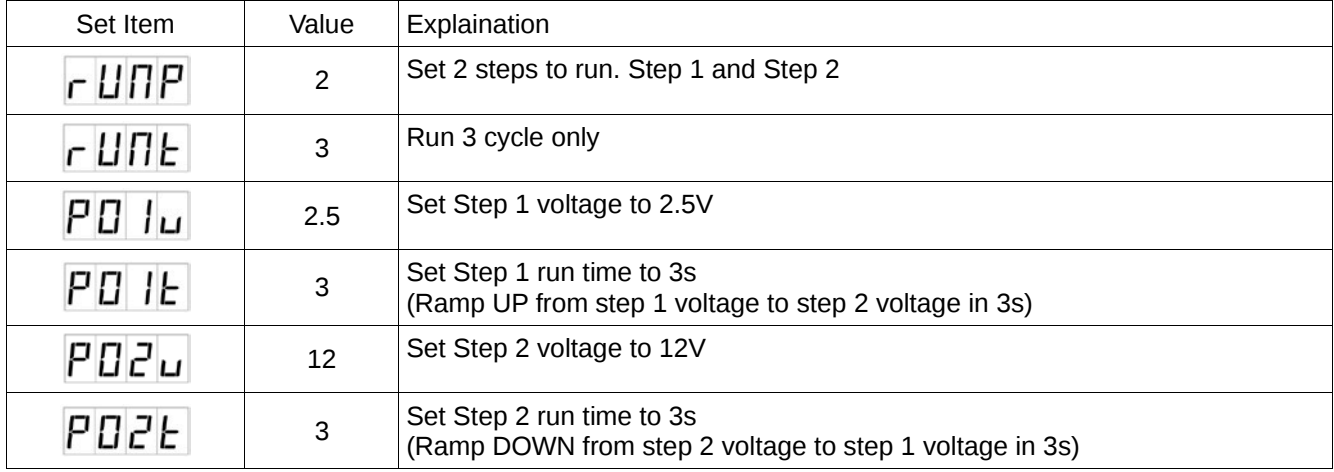

#### Example 2 – Saw-tooth waveform

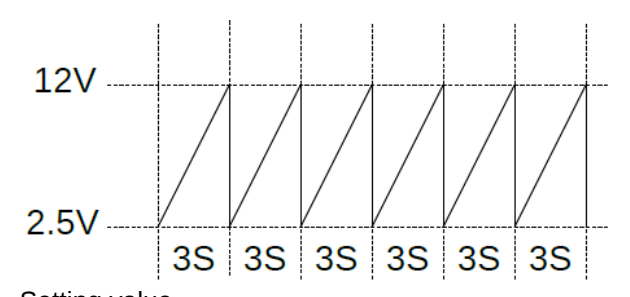

Setting value Set Item | Value | Explaination  $2$  Set 2 steps to run. Step 1 and Step 2 r UNP  $6 \qquad \mathsf{Run} \; 6 \; \text{cycle} \; \text{only}$  $r$  UNE 2.5 Set Step 1 voltage to 2.5V  $PQ|_{U}$  $\left| \begin{array}{c} \text{Set Step 1 run time to 3s} \\ \text{Gauss UP from then 4 or 3s} \end{array} \right|$  $P D 1E$ (Ramp UP from step 1 voltage to step 2 voltage in 3s) 12 Set Step 2 voltage to 12V  $P D 2u$ 0 Set Step 2 run time to 0s POZE (Edge DOWN from step 2 voltage to step 1 voltage in 0s)

# Example 3 – Rectangular Waveform

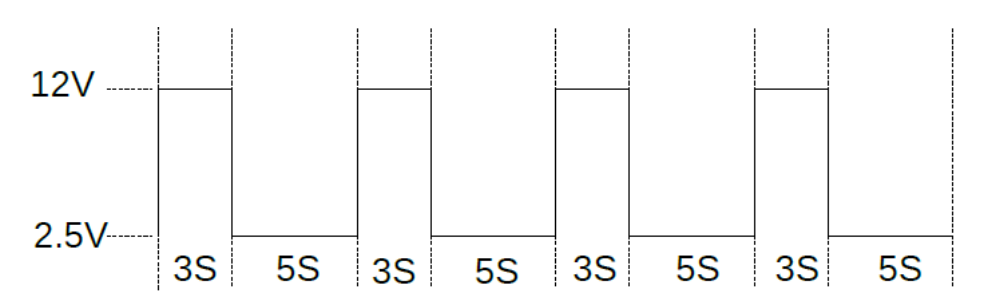

Setting value

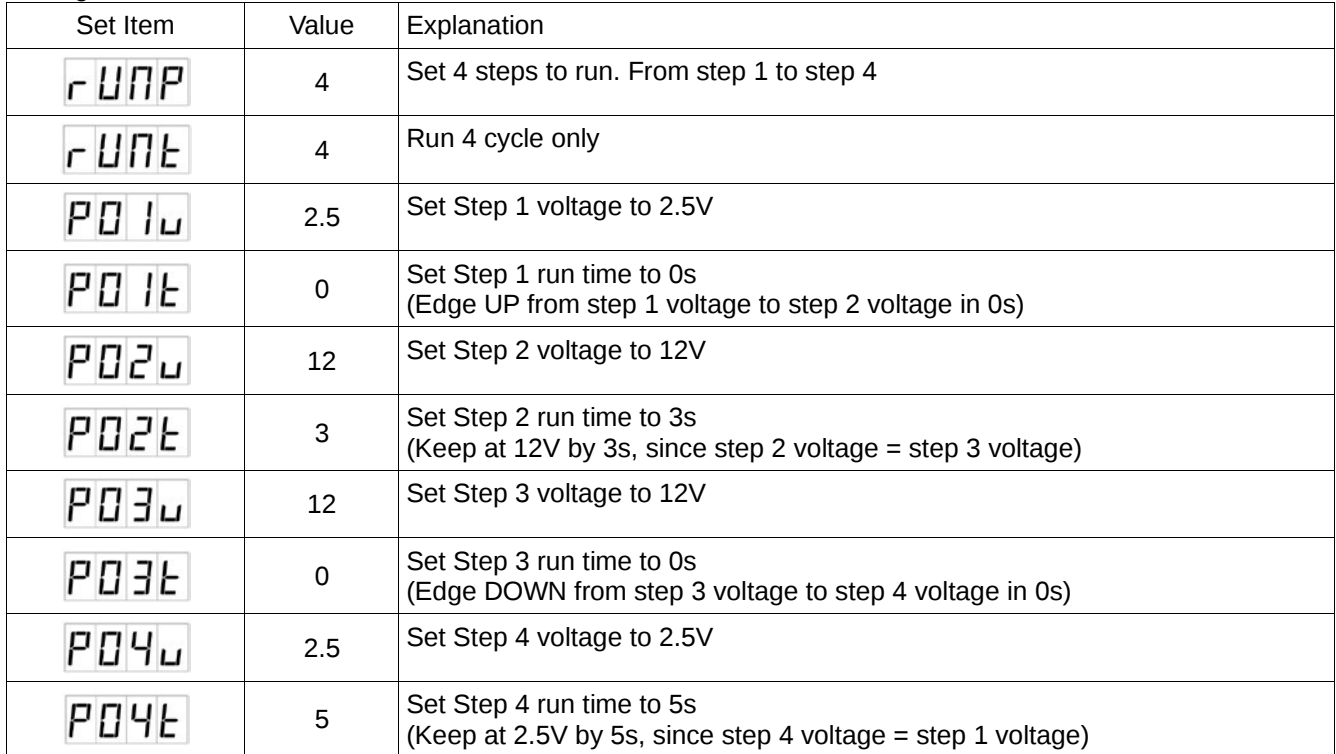

# Example 4 – irregular waveform

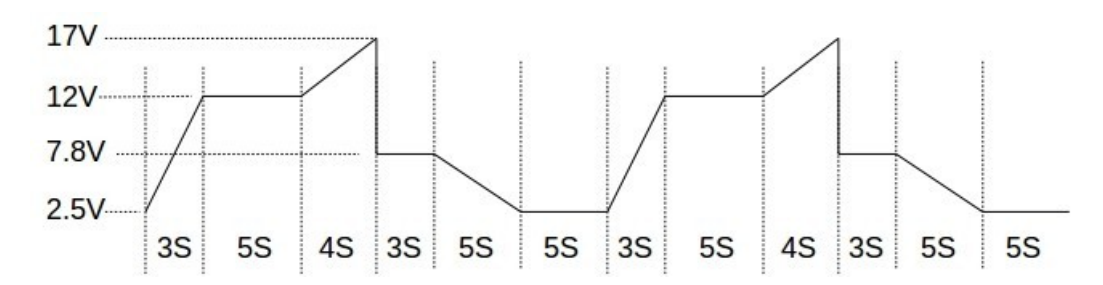

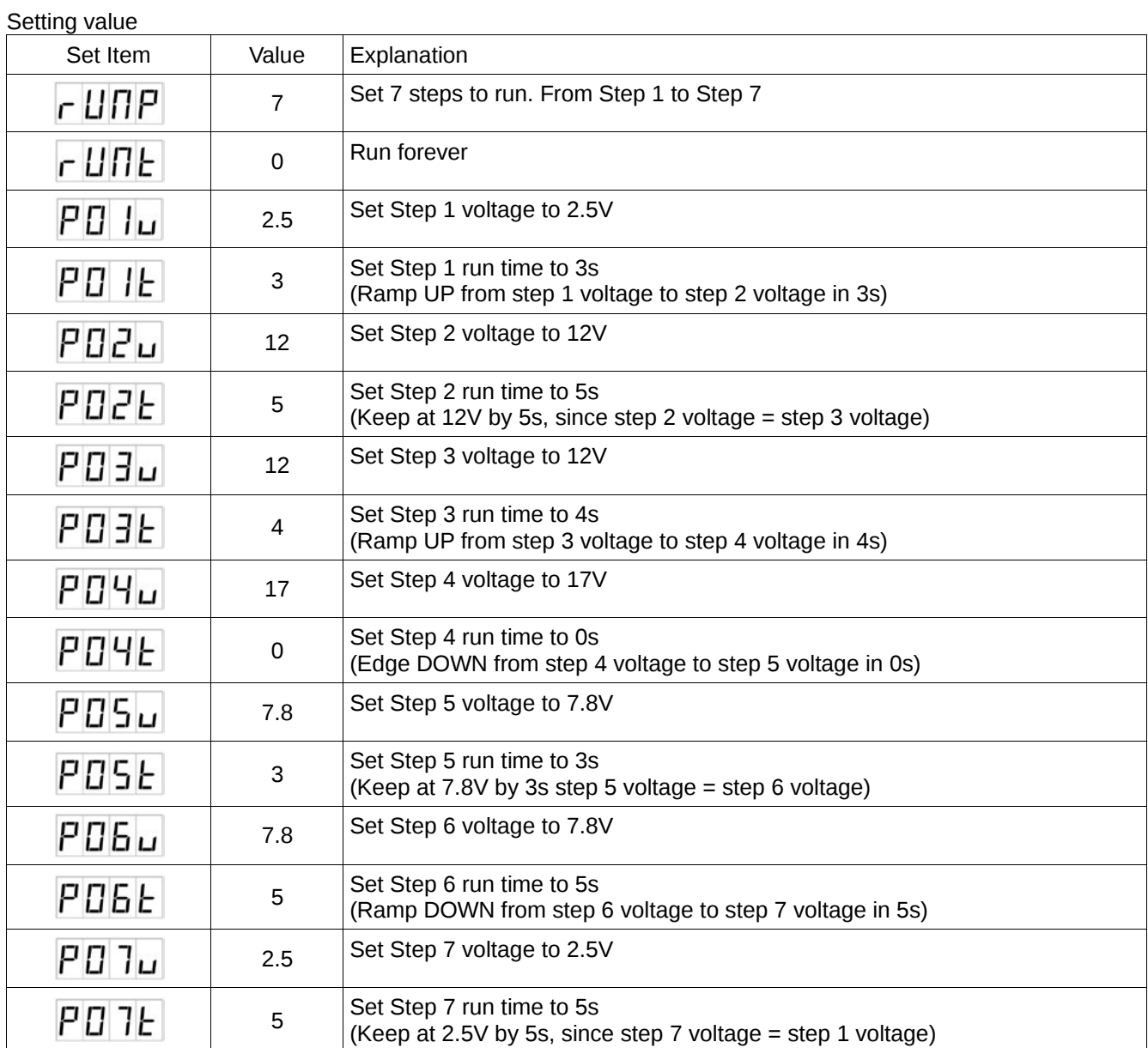

#### **6.8 Master/ Slave configuration**

The power supply can be configured for Master/ Slave connection. When systems are connected in Master/ Slave, the Slaves' output will follow the setting of Master.

The set voltage will same for Master and all Slave system. The load current will share over all units. That means 10Amp share to 5 units will make every unit carry 2Amp.

Every units in same Master/Slave connection should assign an unique address ID. The Master unit should be address ID 0(factory default). The Slave address can be from 1 to 30.

#### **Steps for Changing the address ID;**

Step  $1 -$  Press and hold  $\overline{M}$  button to enter setting menu.

- Step 2 Rotate VOLT. knob to select address menu. The display shows **Fidd** 5EE
- Step 3 Press VOLT. knob to enter address menu.
- Step 4 Rotate CURR knob to change address ID.
- Step 5 Press VOLT. knob to confirm.
- Step  $6 -$  Press  $\frac{\text{SHIFT}}{\text{MENU}}$  to exit menu.

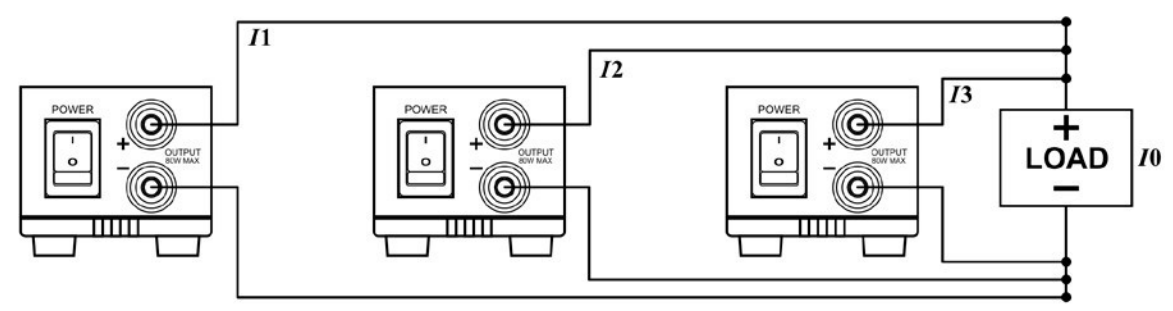

#### $I0 = I1 + I2 + I3$

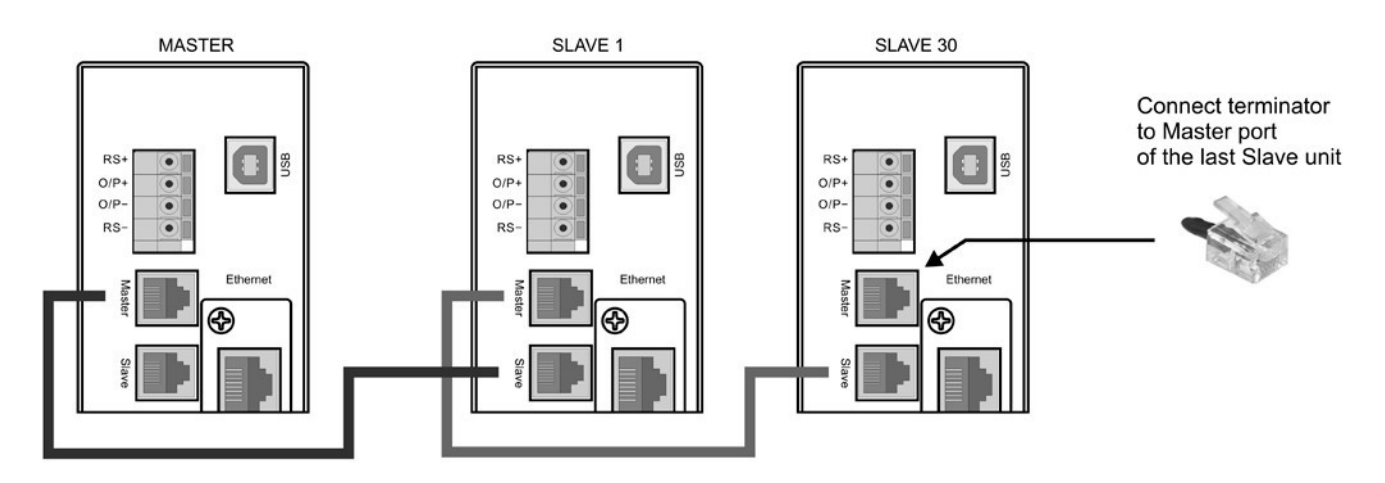

#### **6.9 Factory reset**

The Factory reset feature is reset the Preset program, UVL, UCL to factory default setting.

#### **Steps for Factory reset;**

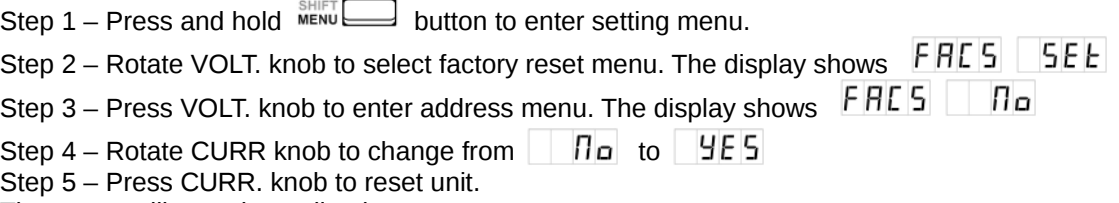

The power will reset immediately.

#### **6.10 Remote control interface selection**

The MP710083 has a USB port for use via remote control. The Ethernet Card is an optional accessory. The remote control interface can be selected in menu.

#### **Steps for Remote Control interface selection;**

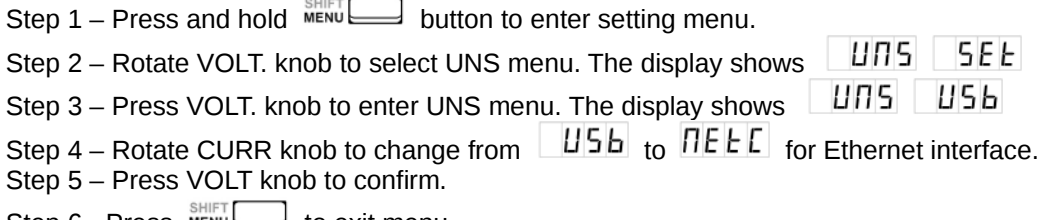

Step 6 - Press  $\text{MENU}$  to exit menu.

After configuration of the interface of MP710083, run the power supply control software for Windows PC. Please refer to the software user manual on the included CD.

**INFORMATION ON WASTE DISPOSAL FOR CONSUMERS OF ELECTRICAL & ELECTRONIC EQUIPMENT.** When this product has reached the end of its life it must be treated as Waste Electrical & Electronics Equipment (WEEE). Any WEEE marked products must not be mixed with general household waste, but kept separate for the treatment, recovery and recycling of the materials used. Contact your local authority for details of recycling schemes in your area.